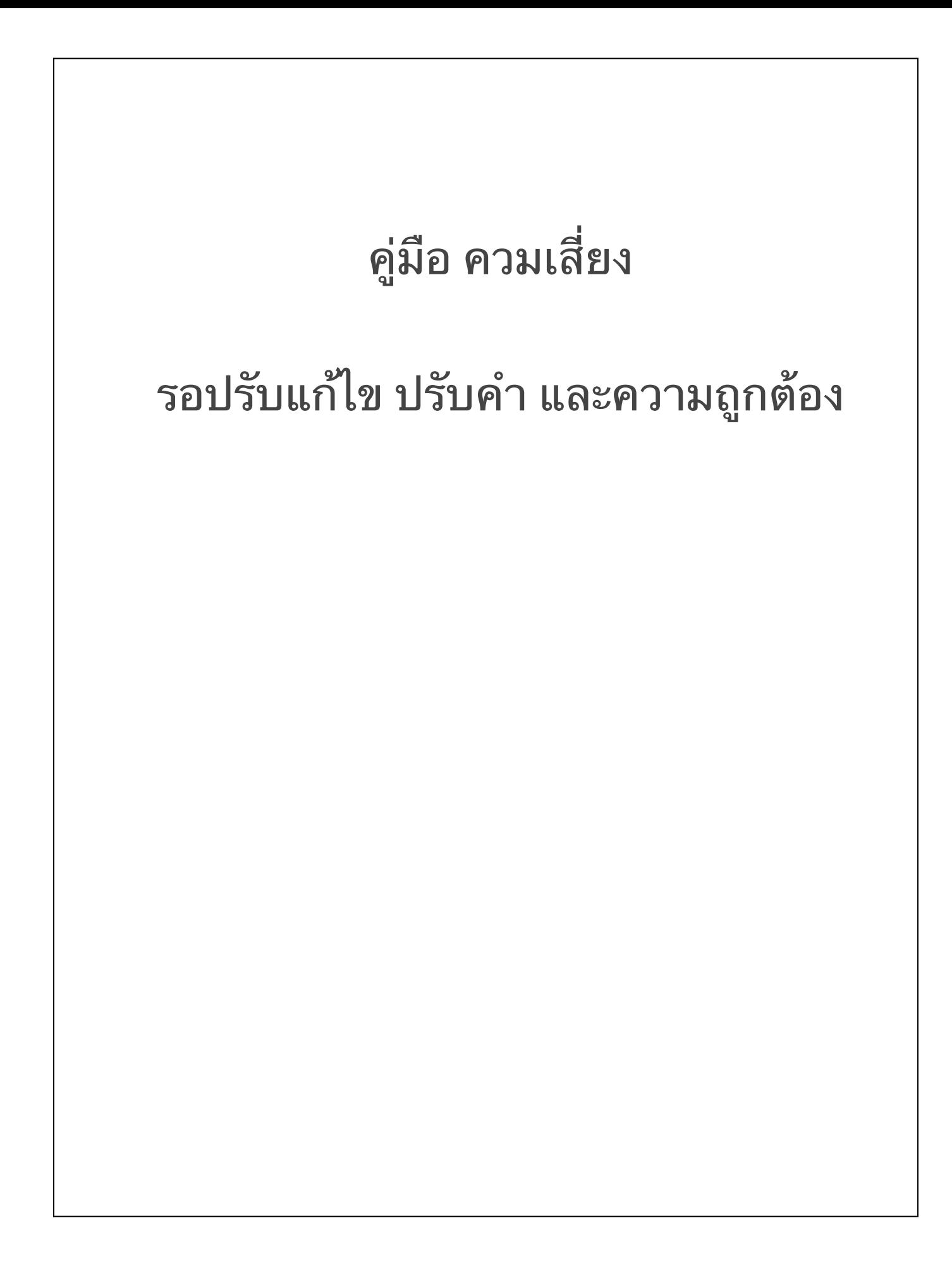

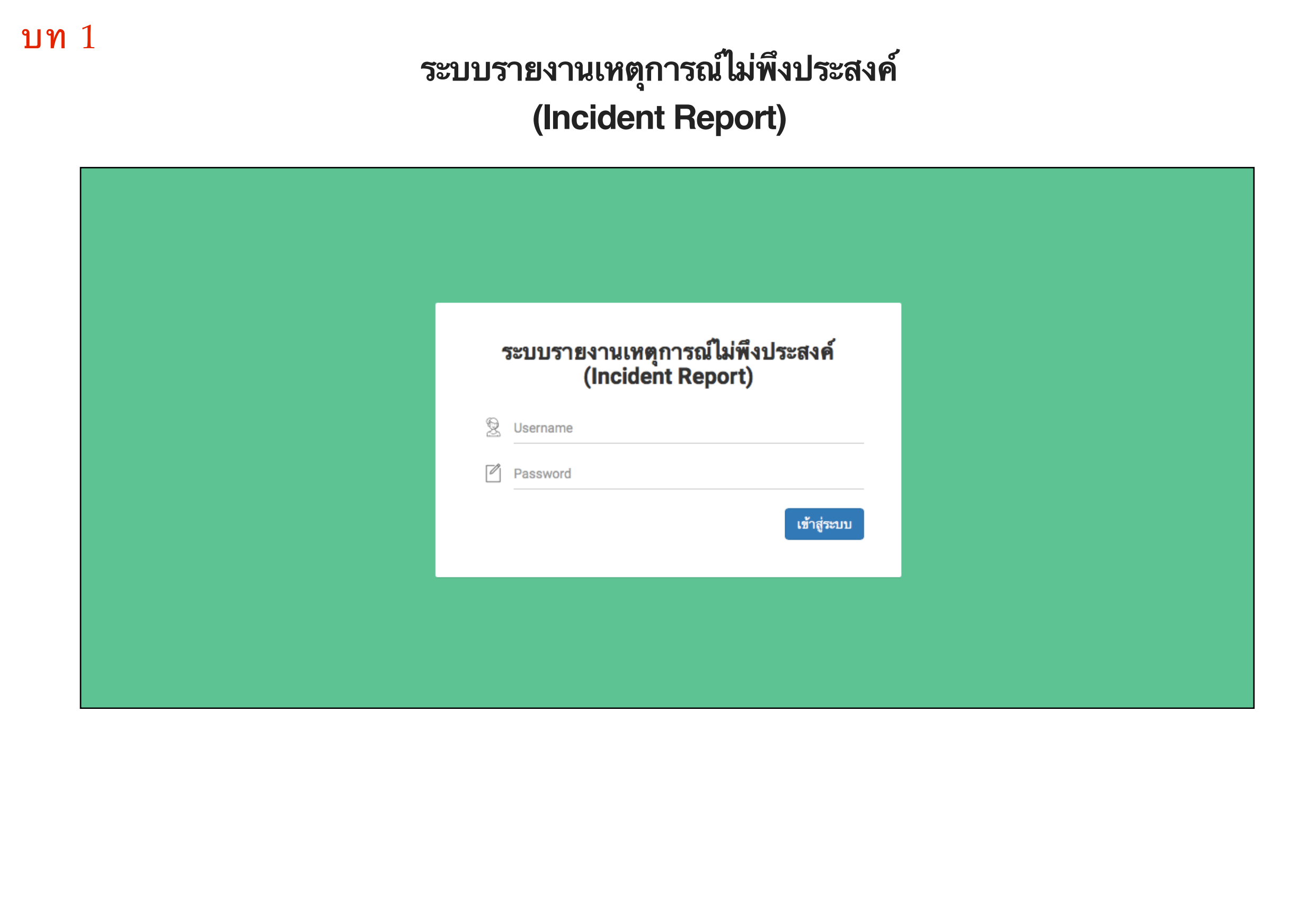

# **ระบบรายงานเหตการณไมพงประสงค**

**วธการเขาใชงาน**

สวน 1

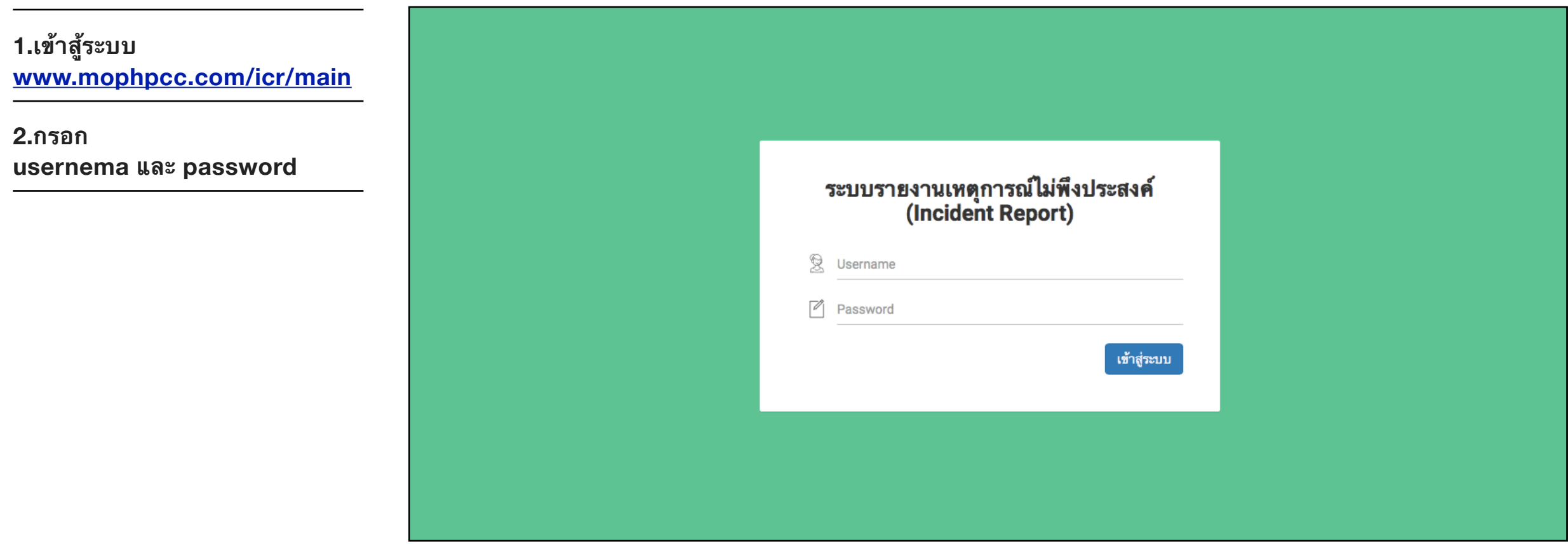

# หน้ารายงานเหตุการณ์ไม่พึ่งประสงค์

## **ประกอบไปดวย**

1. แจงเหตการณ

2. เหตุการณ์ที่แจ้ง

3.ทงหมด

4.ส่งให้หน่วยดำเนินการ

5.แกไขปญหา

 $6.5$ อ $RM$  ยืนยัน

7.ทบทวน

 $5.2.1$  เลือกเป้าหมายเพื่อความปลอดภัยของผู้ป่วย

(Patient safety goal) 5.2.1 เลือกเป้าหมายเพื่อความปลอดภัยของผู้ป่วย

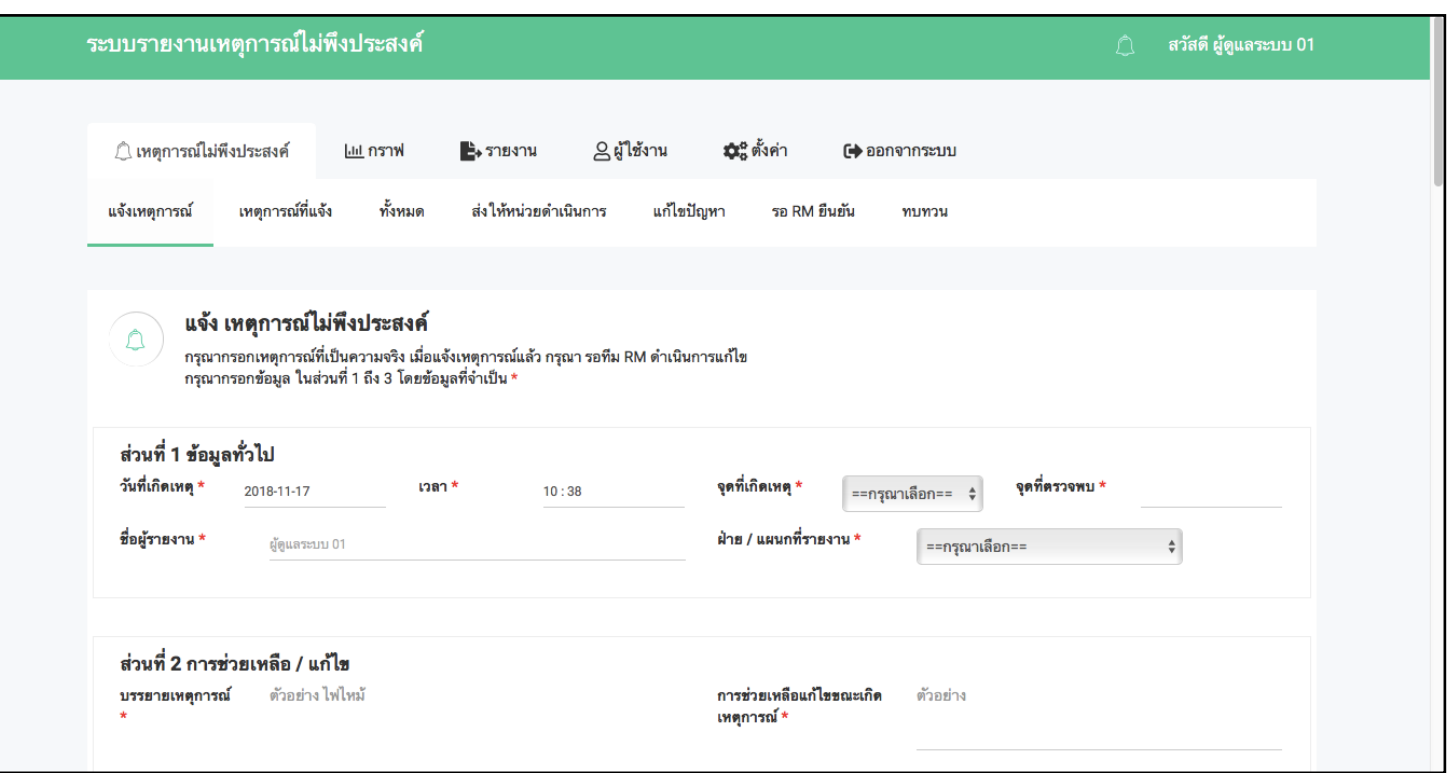

#### 1.แจงเหตการณ

## ี่ส่วนที่ 1 ข้อมูลทั่วไป

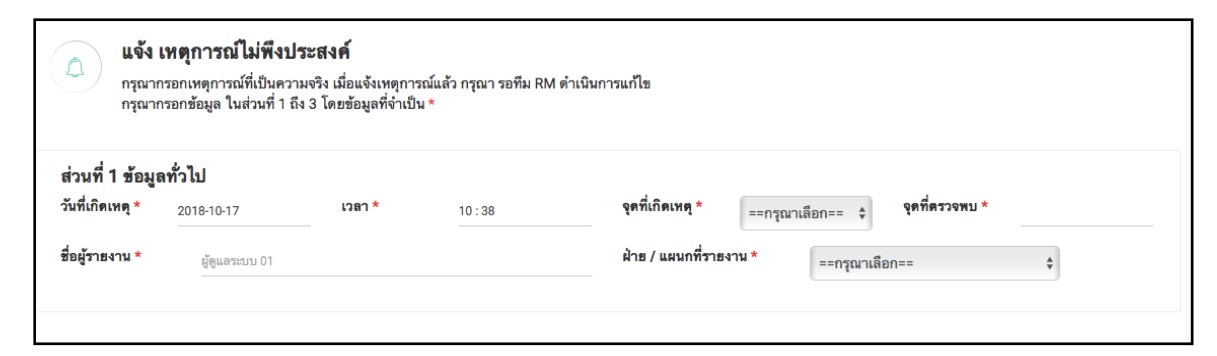

1.วันที่เกิดเหตุ และเวลา

้วันที่สามารถเลือกเวลา และ วันที่ เดือน และปี ตามที่วันเกิดและวันแจ้ง

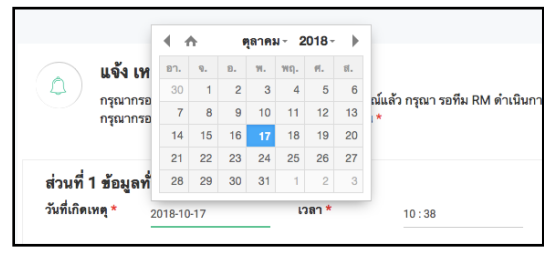

แจ้ง เหตุการณ์ไม่พึงประสงค์ นขข เกษ[แ เงเนนคนพบจะสงพ<br>กรุณากรอกเหตุการณ์ที่เป็นความจริง เมื่อแจ้งเหตุการณ์แล้ว กรุณา รอทีม RM ดำเนินการแก้ไข<br>กรุณากรอกข้อมูล ในส่วนที่ 1 ถึง 3 โดยข้อมูลที่จำเป็น \* ส่วนที่ 1 ข้อมูลทั่วไป วันที่เกิดเหตุ \* จุดที่เกิดเหตุ \*  $0010101$ เวลา ชื่อผู้รายงาน  $\begin{array}{c}\n\lambda \\
10 \\
\vee\n\end{array}$ 

2.จุดที่เกิดเหตุ ี สามารถเลือก จุดเกิดเหตุได้ตามสถานที่

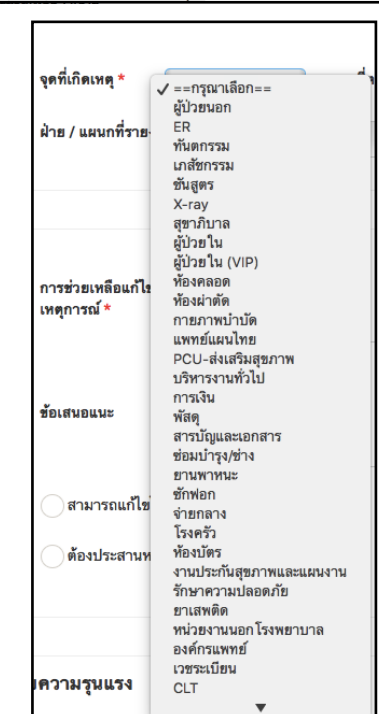

 $3.$ จุดตรวจพบ สามารถระบุตำแหน่ง สถานที่ commen  $4.$  ฝ่าย / แผนกที่รายงาน เลือกระบุแผนกผู้ที่รายงานที่อยุ่มากกว่า  $1$ แผนก

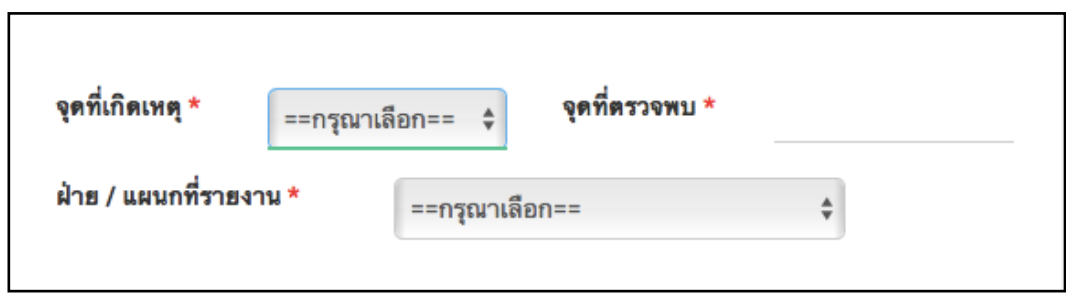

5. การรายงานเหตการณตามโปรแกรมความเสยง  $5.1.1$  การรายงานเหตุการณ์ตามโปรแกรมความเสี่ยงและ การประเมินระดับความรุนแรง ส่วนที่  $3$ 5.1.2 เลอกระดบความรนแรง

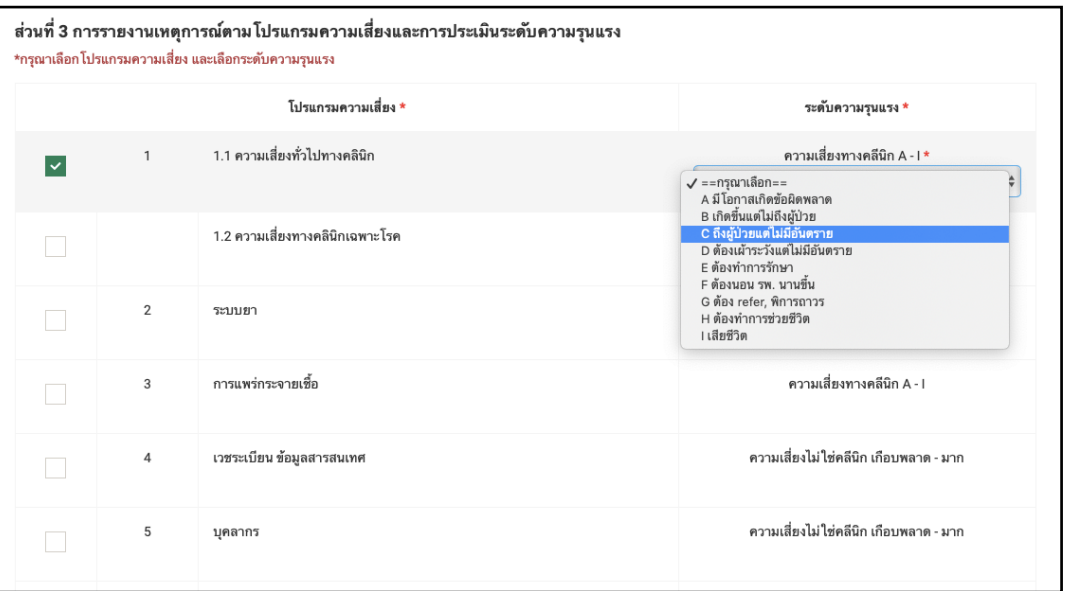

5.2 การรายงานเหตุการณ์ตามโปรแกรมความเสี่ยงและการประเมิน ระดับความรุนแรง ส่วนที่ $\,4$ 

 $5.2.1$  เลือกเป้าหมายเพื่อความปลอดภัยของผู้ป่วย (Patient safety goal)

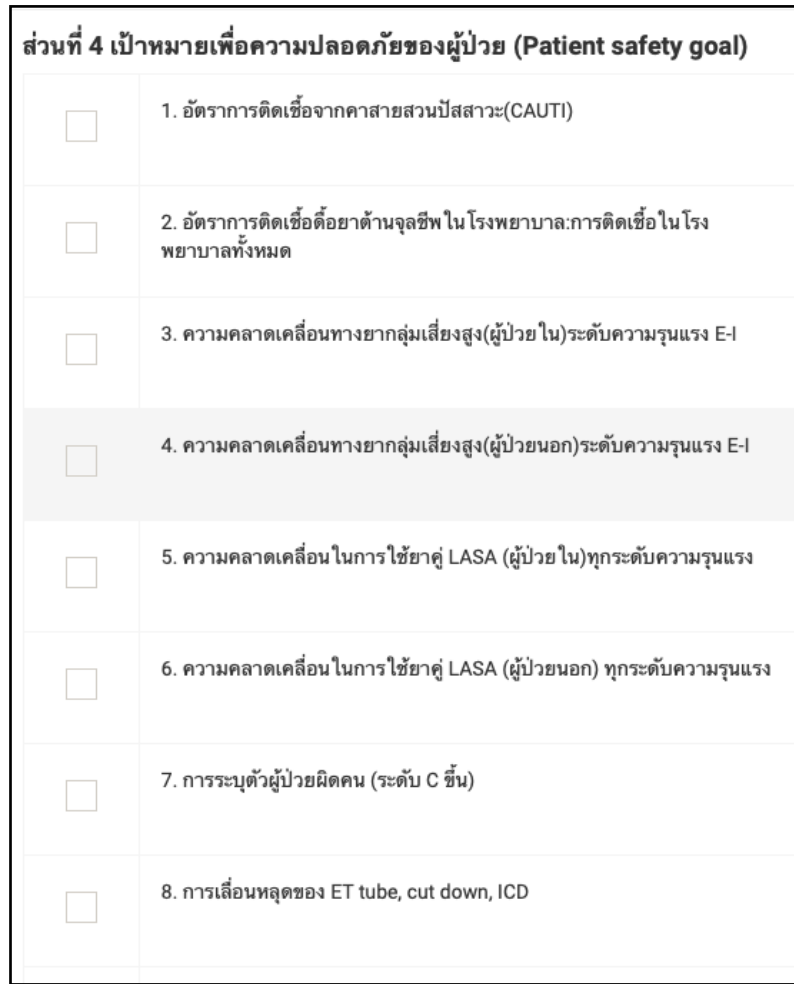

5.3 การรายงานเหตุการณ์ตามโปรแกรมความเสี่ยงและการประเมิน ระดับความรุนแรง ส่วนที่  $5\,$ 

 $5.3.1$  แหตุการณ์พึงสังวรณ์ (sentinel event) ถอเปนความเสยงรายแรง ตองรบแจงทนท

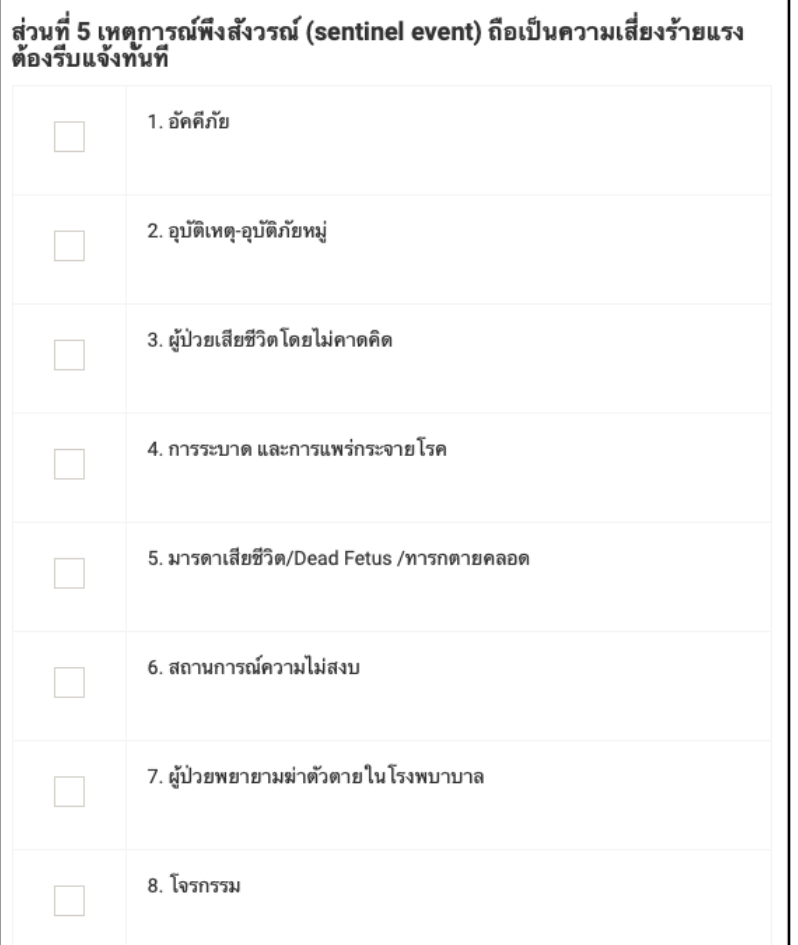

6. ทการสง การรายงานเหตการณตามโปรแกรมความเสยง และการประเมนระดบความรนแรง

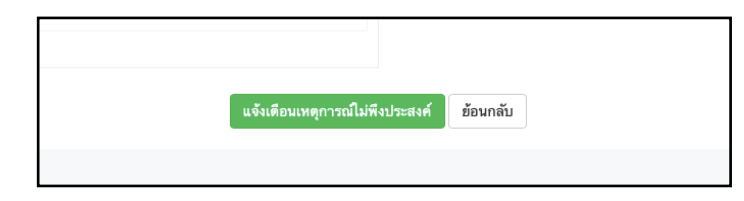

#### 8.เหตการณไมพงประสงค แสดงรายการทแจง ของหนวย/ทม

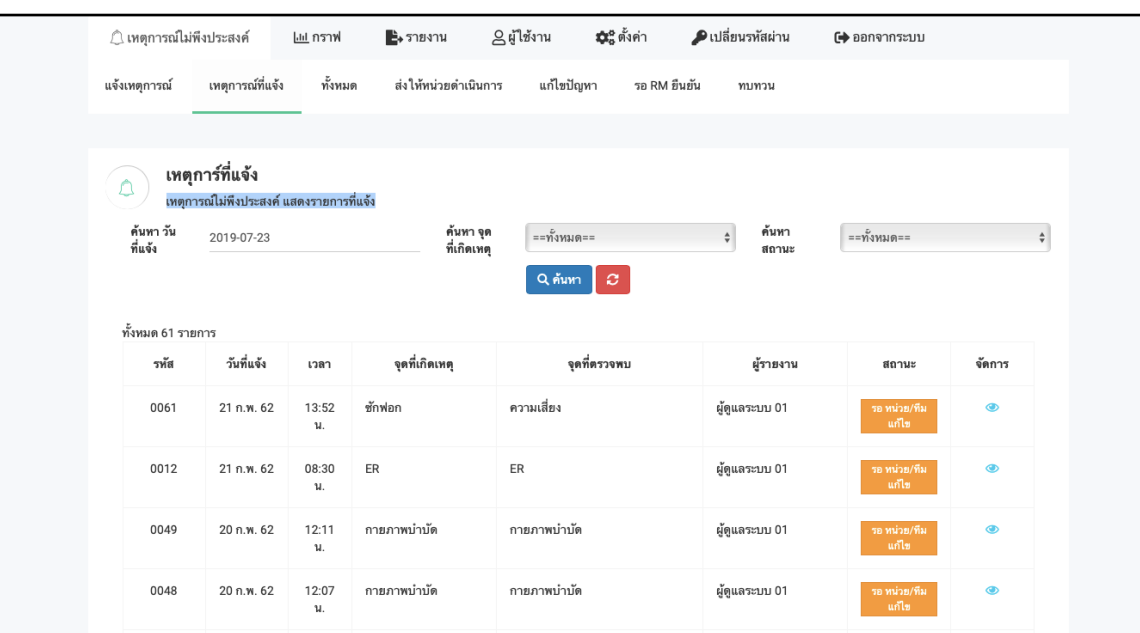

9. เหตุการณ์ไม่พึงประสงค์ แสดงรายการที่แจ้ง ของทั้งหมด ทุกหน่วย/ทีม

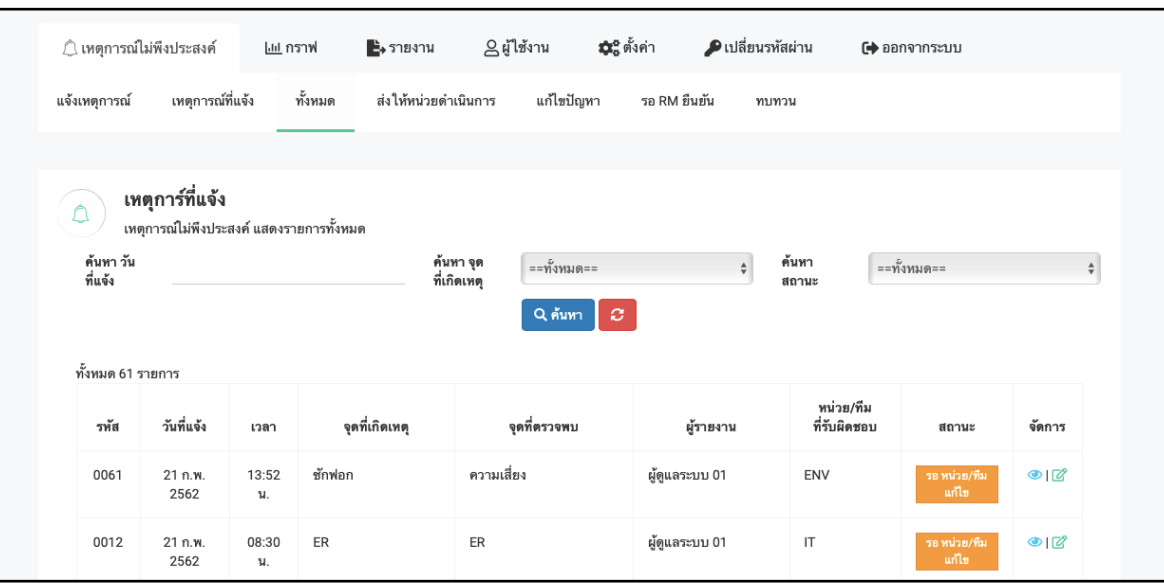

#### 10.ส่งให้หน่วยดำเนินการ เหตุการณ์ไม่พึงประสงค์ RM ได้แจ้งเตือนประสานงาน ให้หน่วย / ทีม ที่รับ

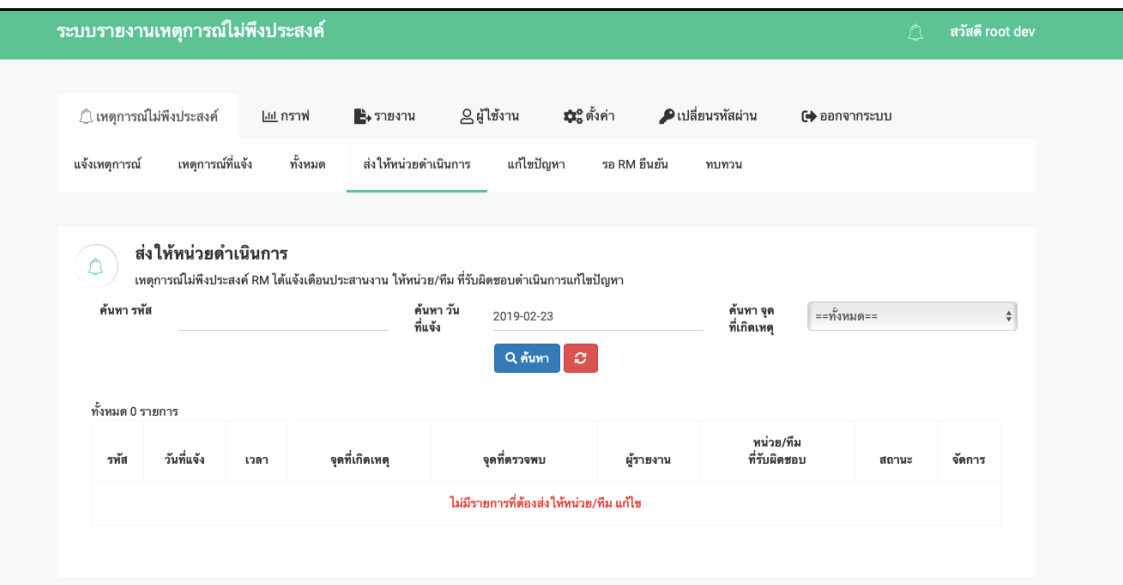

#### 11.แกไขปญหา

เหตุการณ์ไม่พึงประสงค์ แสดงรายการที่ต้องดำเนินการแก้ไข 11.1 กรอกวิธีแก้ไข การดำเนินการเหตุการณ์ไม่พึงประสงค์  $11.2$   $\mathrm{''}$  คลิ๊ก  $\mathrm{''}$  แก้ไขปัญหา

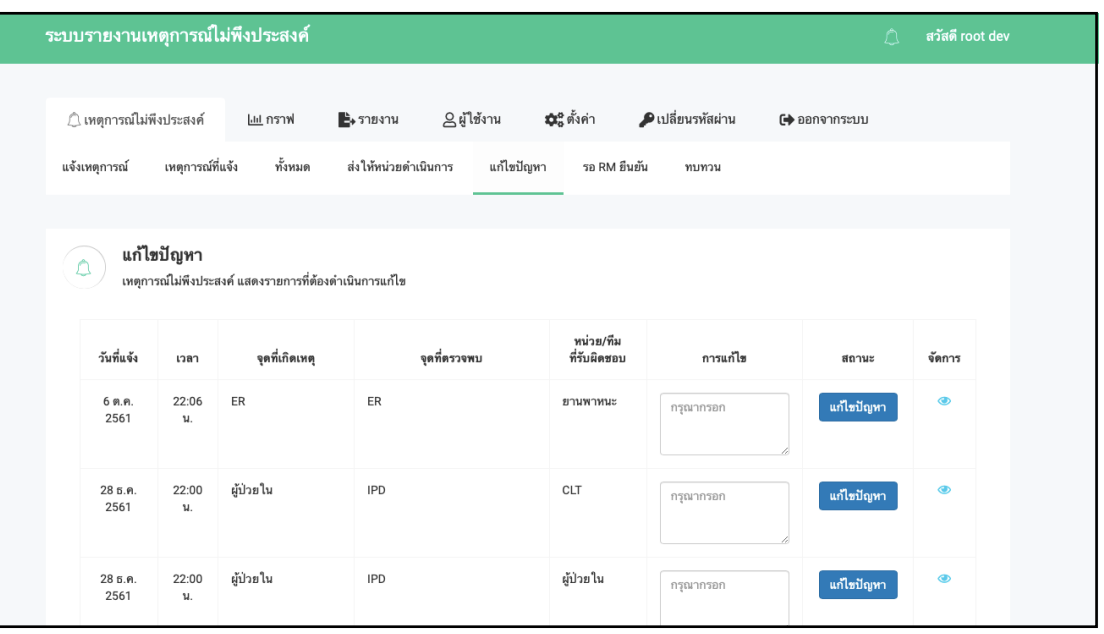

#### 12. รอ RM ยนยนการแกไขปญหา เหตุการณ์ไม่พึงประสงค์ แสดงรายการที่ต้องรอ RM ยืนยันการแก้ไขปัญหา

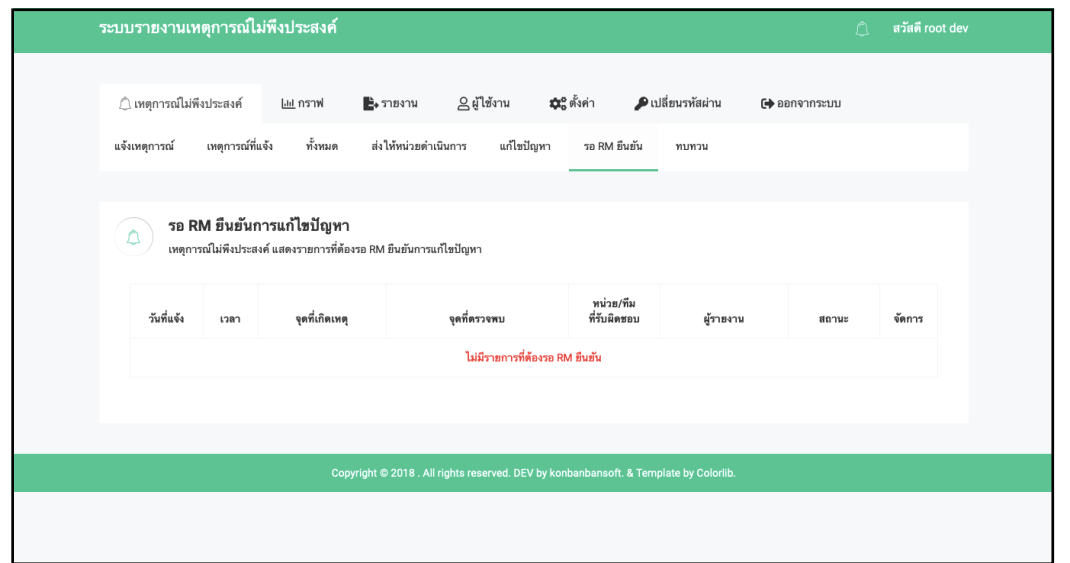

#### 13.ทบทวน

เหตุการณ์ไม่พึงประสงค์ แสดงรายการที่ ทบทวน หรือแก้ไขปัญหา เรียบร้อยแล้ว

```
13.1 ^{\prime\prime} คลิ๊ก ดูรายละเอียด ^{\prime\prime}13.2 ^{\prime\prime} คลิ๊ก อัฟโหลดไฟล์ ^{\prime\prime}13.3 ^{\prime\prime} คลิ๊ก ทบทวน ^{\prime\prime}
```
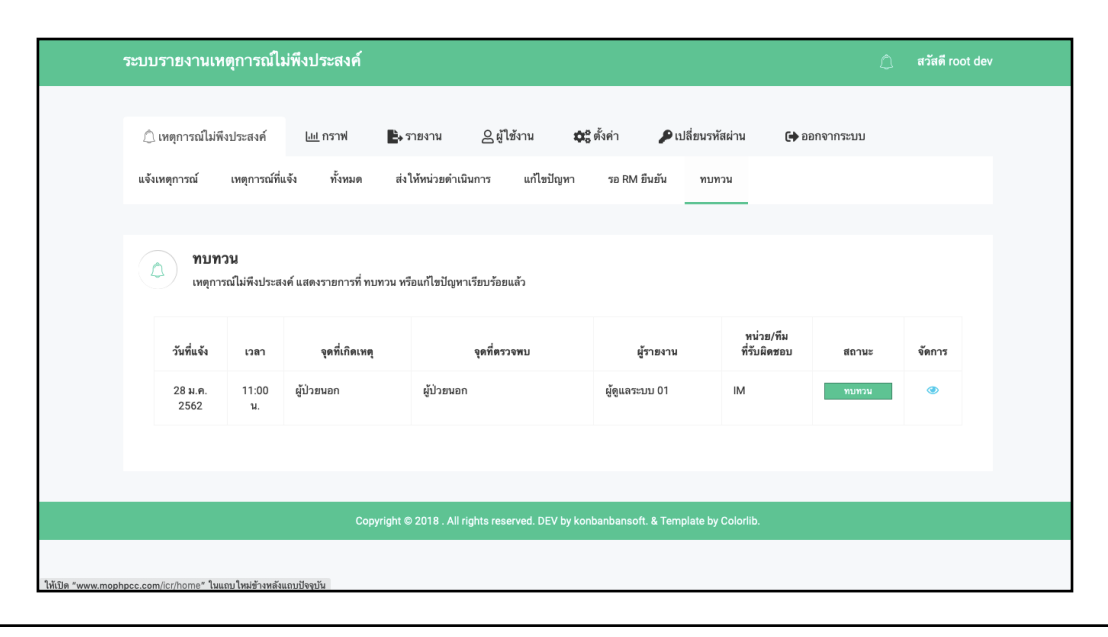

#### $13.2$   $^{\prime\prime}$  คลิ๊ก อัฟโหลดไฟล์  $^{\prime\prime}$  $13.3$   $^{\prime\prime}$  คลิ๊ก ทบทวน  $^{\prime\prime}$

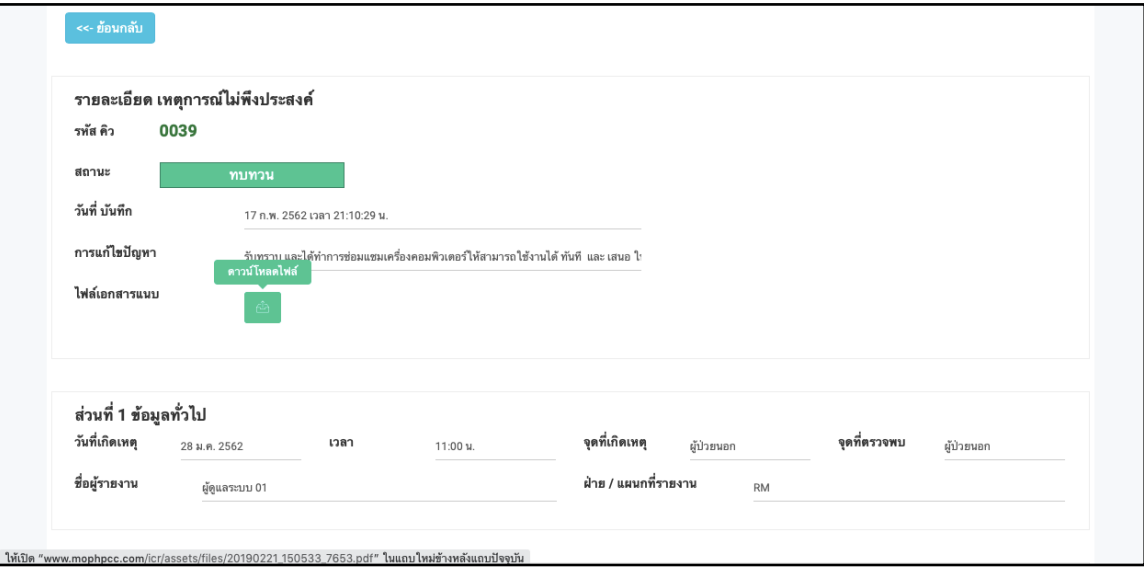

#### กราฟความเสยง แสดงโปรแกรมความเสยง

#### กราฟแสดงจำนวนครั้ง เหตุการณ์ไม่พึงประสงค์

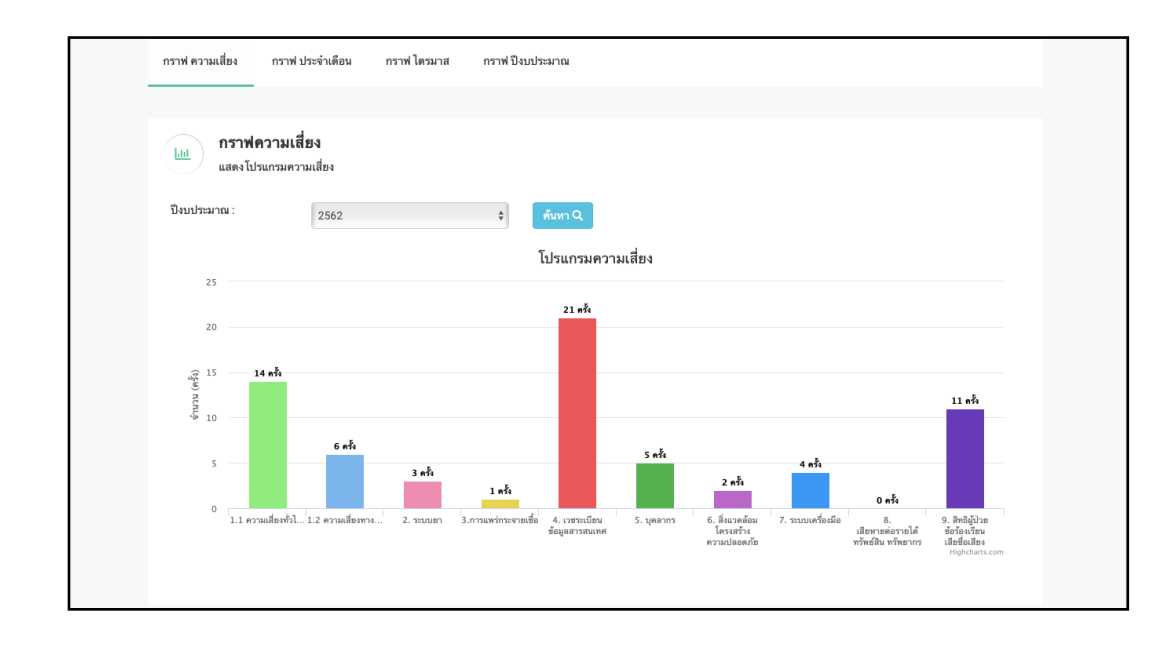

#### กราฟประจำเดือน

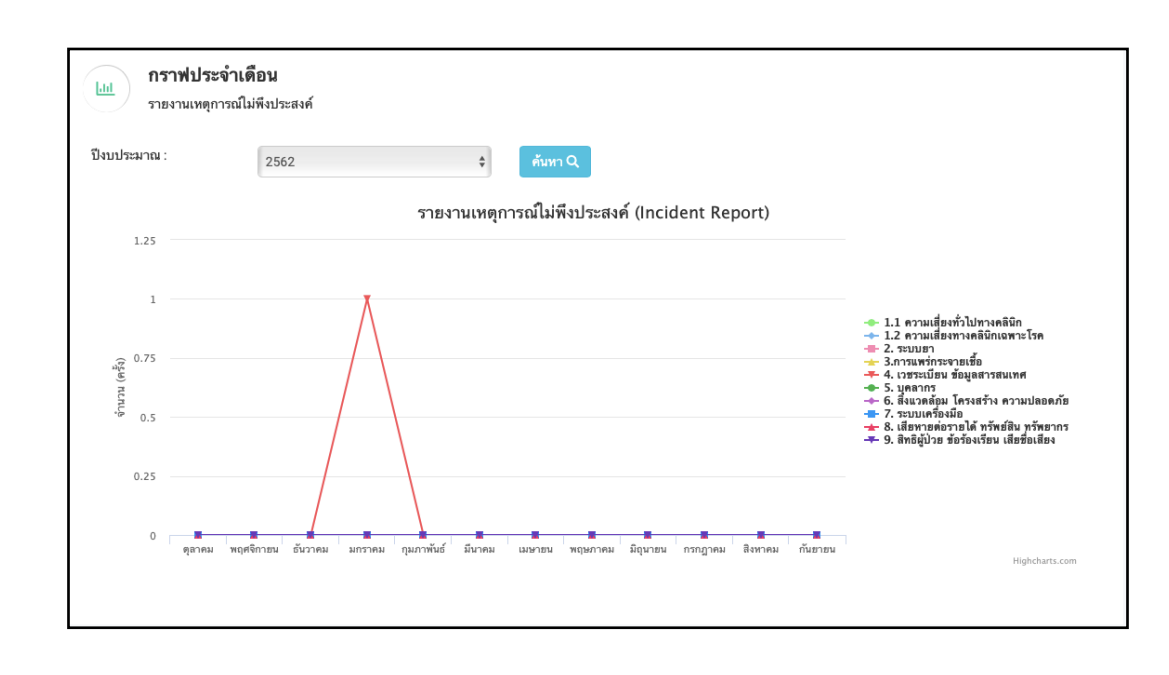

#### กราฟไตรมาส รายงานเหตการณไมพงประสงค

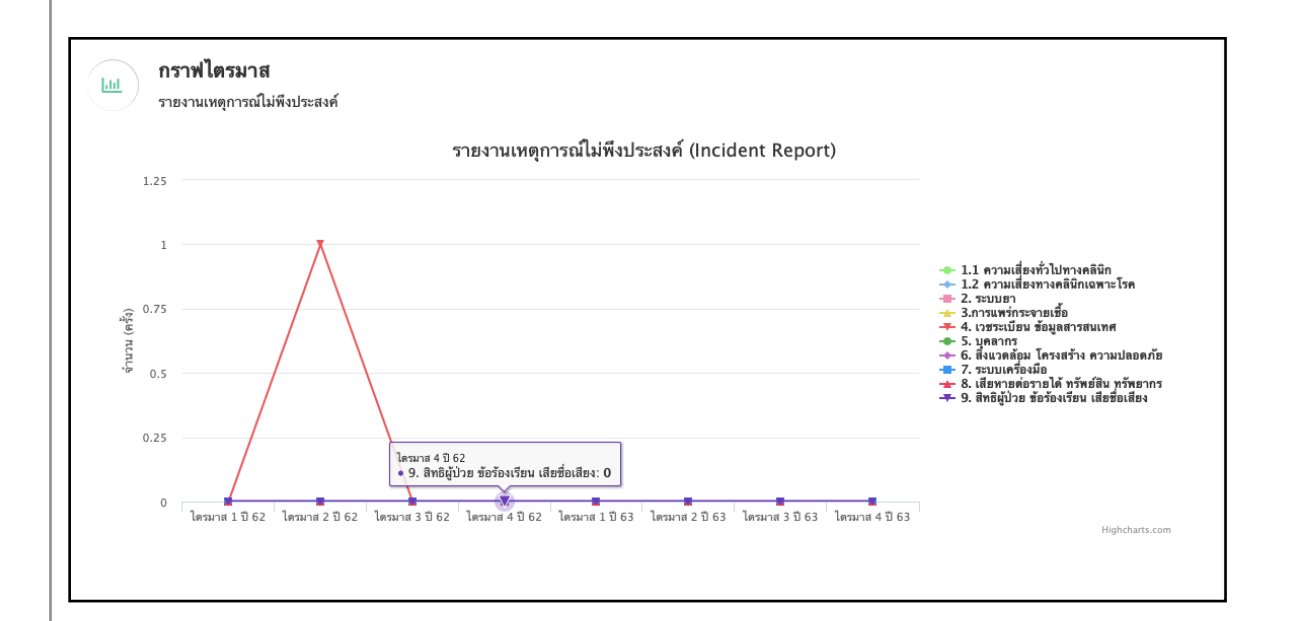

#### กราฟแสดงตามปงบประมาณ รายงานเหตการณไมพงประสงค

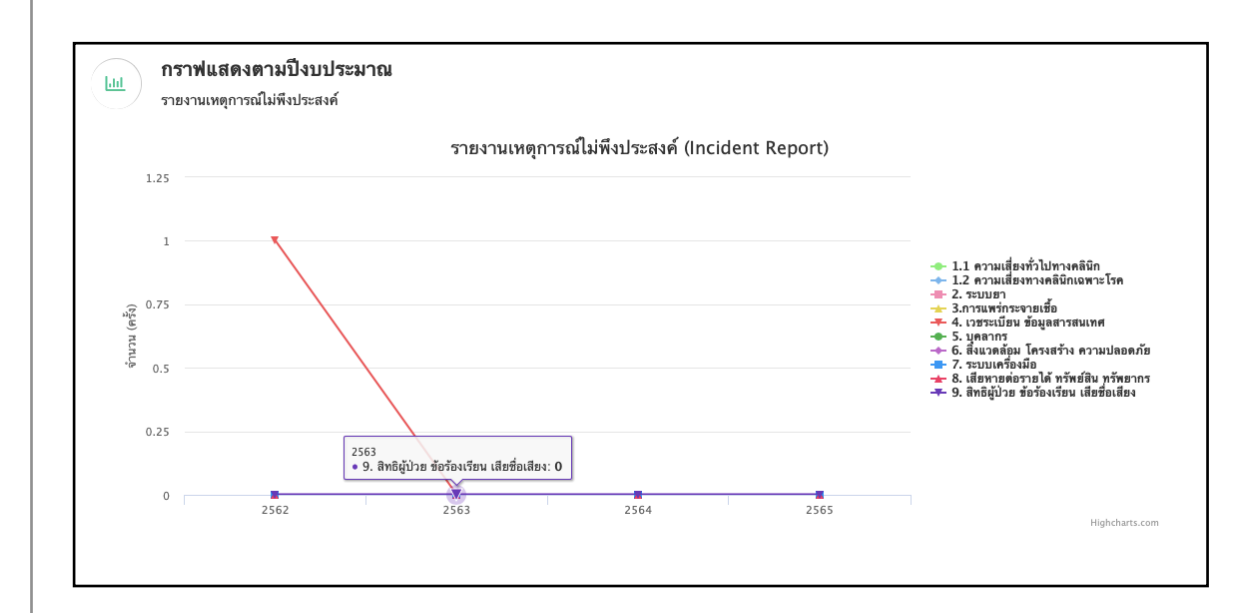

#### ระบบรายงานเหตการณไมพงประสงค

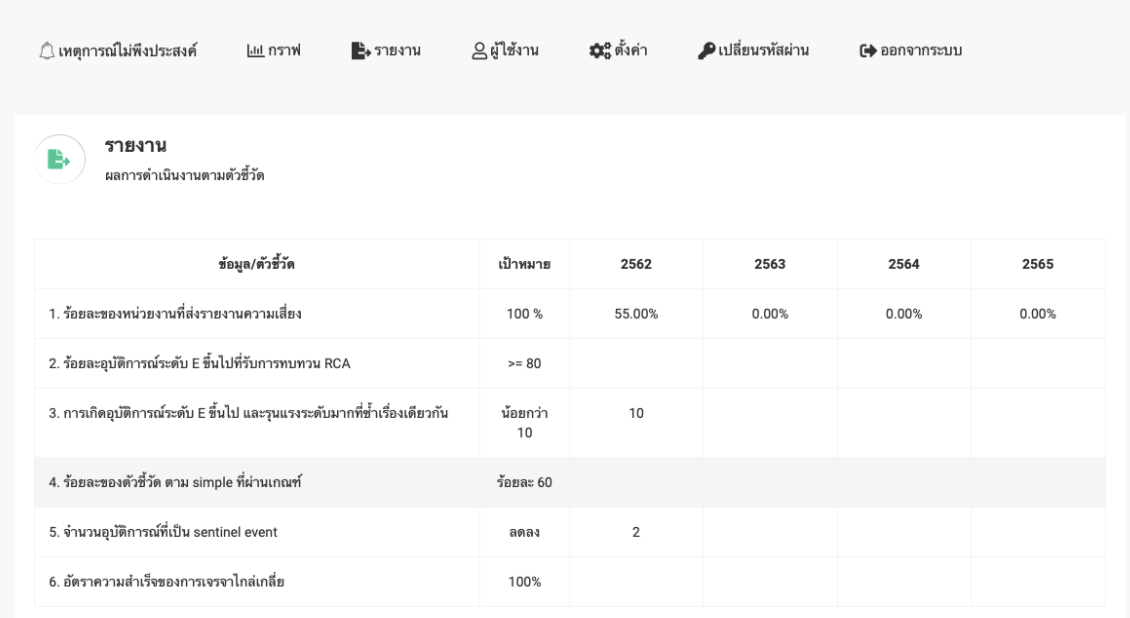

#### ผู้ใช้งาน

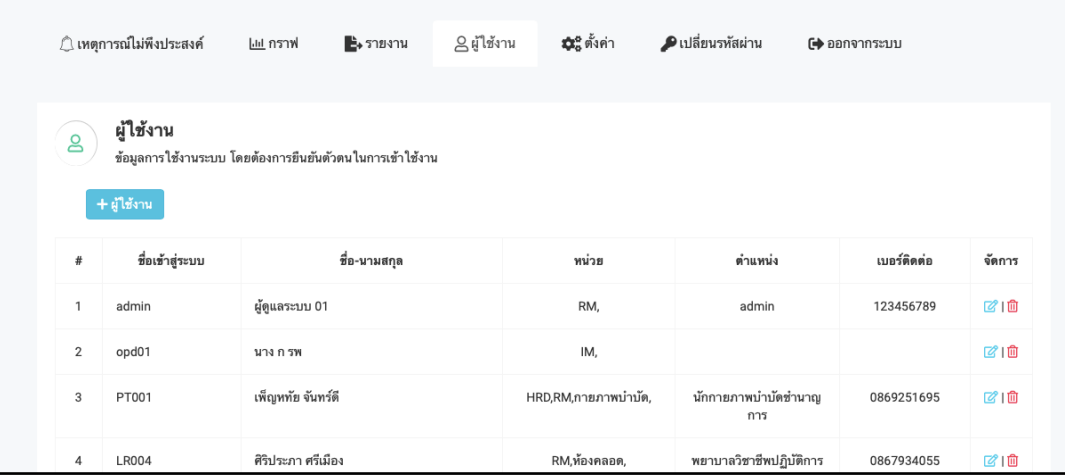

#### การออกรหัสผู้ใช้งาน 1.กรอกรายละเอียด 2.คลิ๊กเลือกทีม และหน่วยงาน 3.เลือกระดับ ในการเข้าถึงข้อมูล 4.กดบนทก

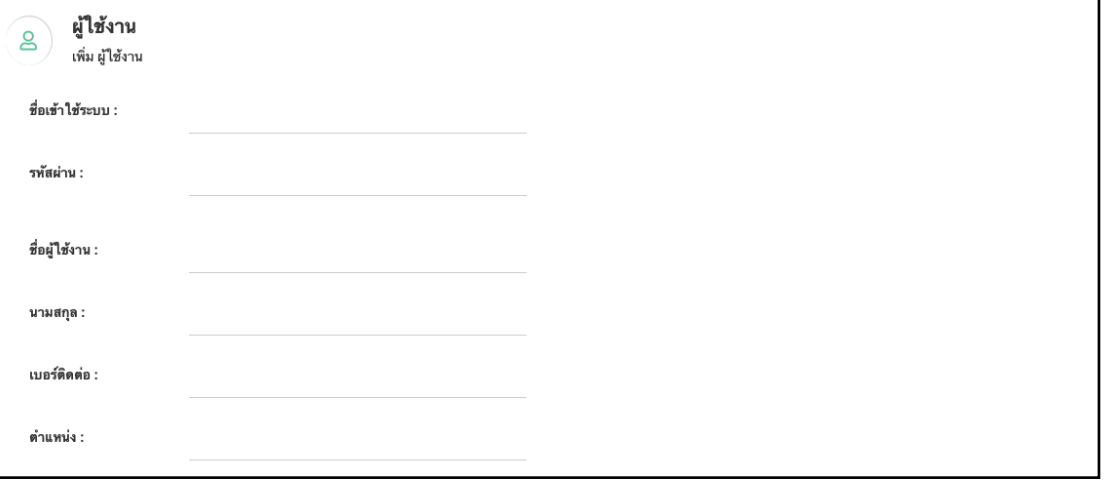

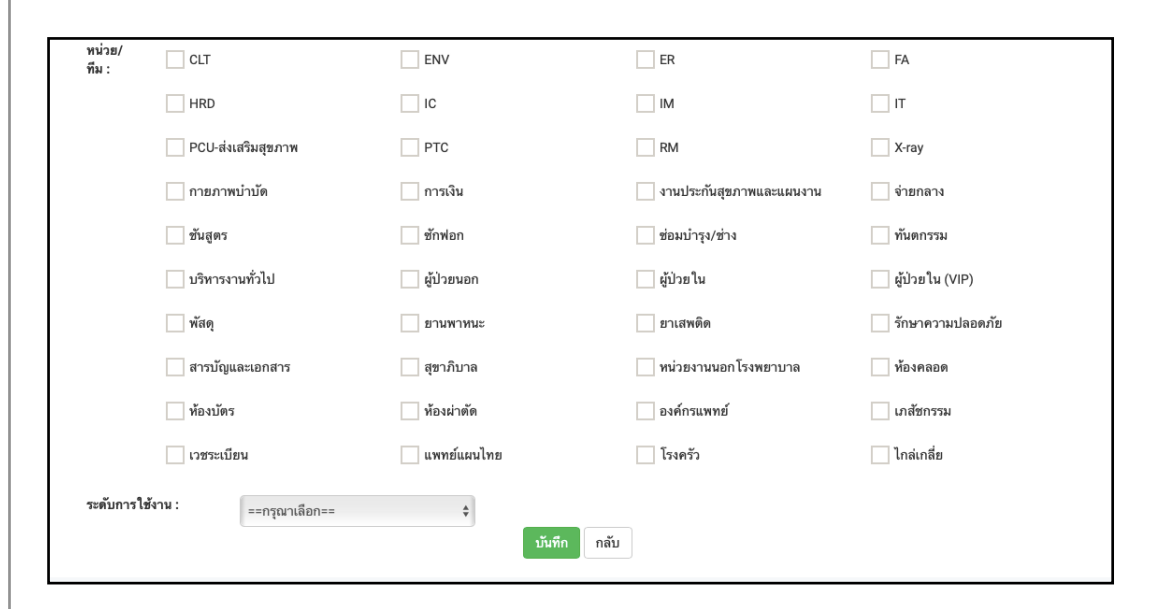

#### เปลยนรหสผาน

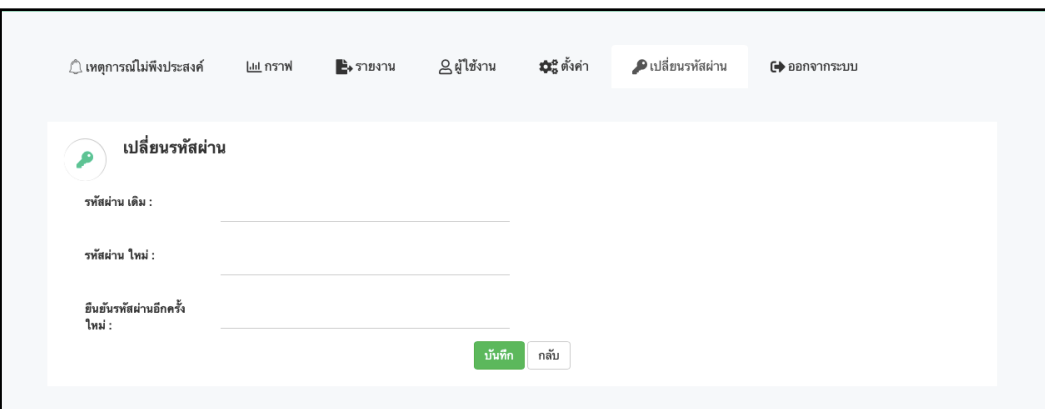